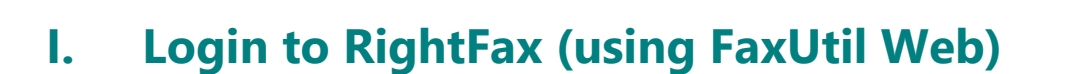

- 1. Navigate to [https://enterprisefax.app.vumc.org](https://enterprisefax.app.vumc.org/)
- 2. Login into the RightFax portal. You'll have a different experience depending on where you are and if you are connected to the [VPN.](https://www.vumc.org/enterprisecybersecurity/vpn)

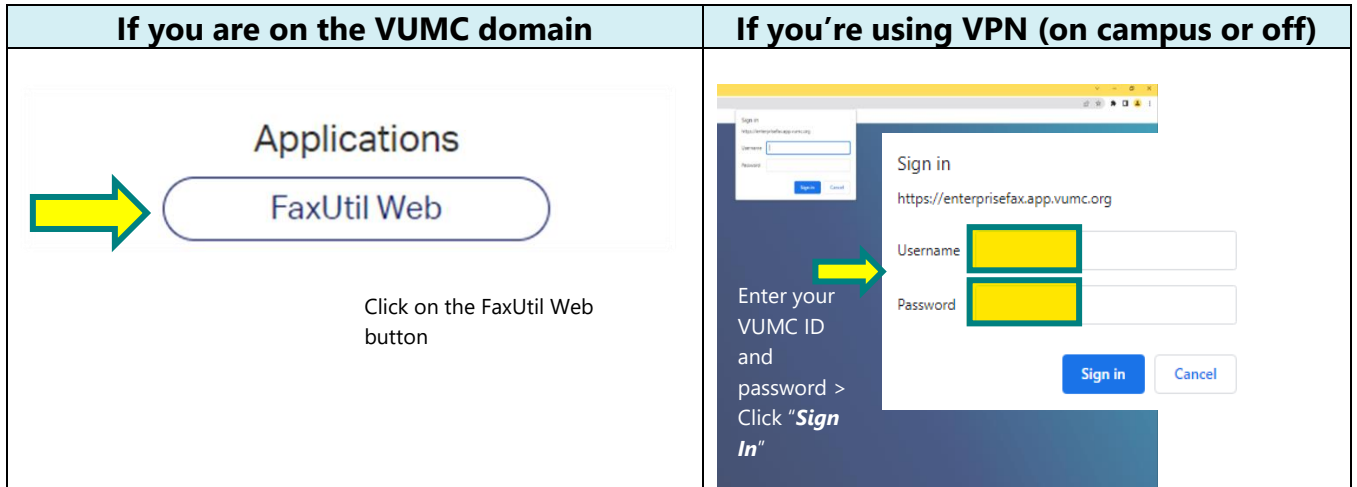

**Please note:** If a blue OpenText | RightFax screen follows your login attempt with an error displayed, follow these steps:

• Click "Sign in with credentials"

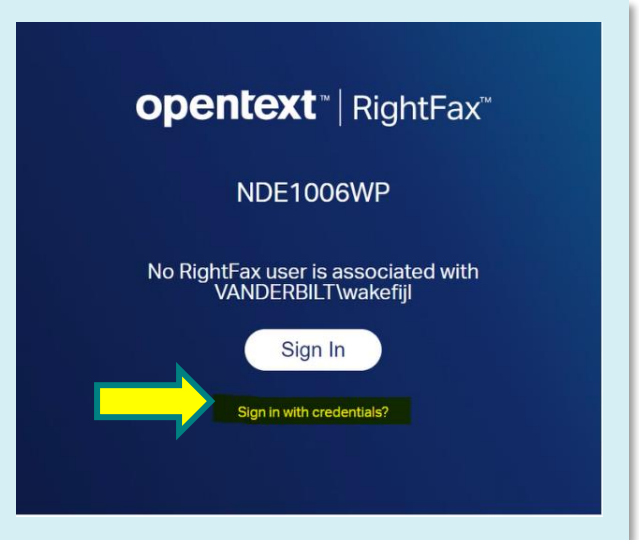

L

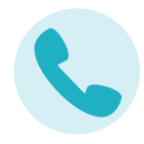

• Enter vumc\VUnet ID ("vumc\" followed by your personal VUnet ID username) and password, and click "*Sign In*"

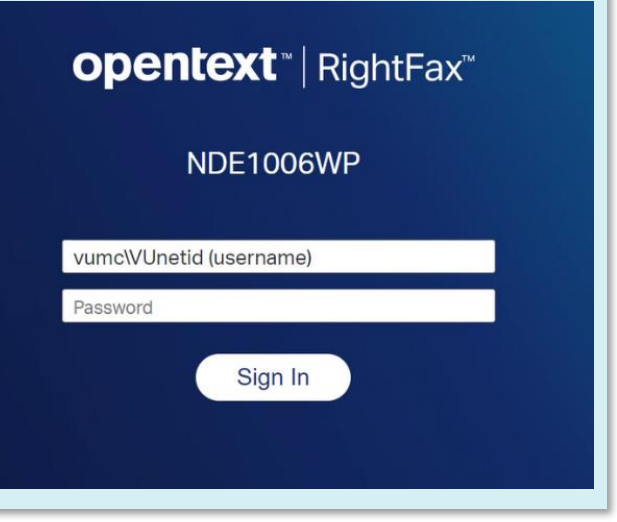

3. You will then see the FaxUtil Web main screen

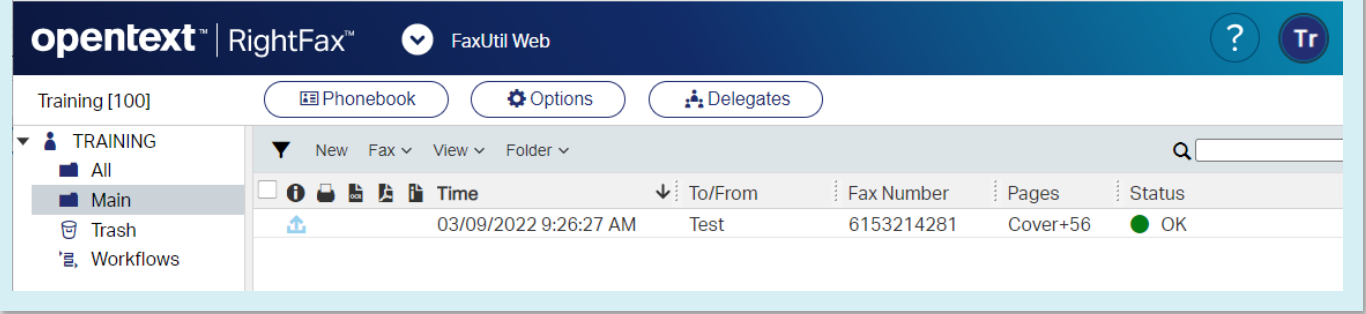

#### **II. Send a fax using RightFax**

1. In the RightFax / FaxUtil Web, click the **New** button

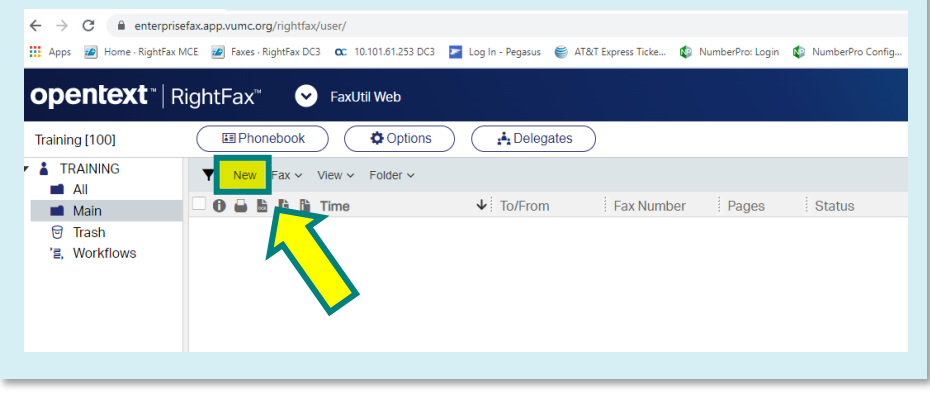

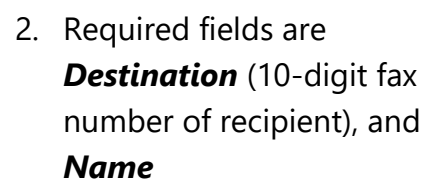

#### *NOTE:*

- For local numbers you do not need to include a 1
- Any other number other than local will require a 1 before the number, for example (1-888-123-1234)

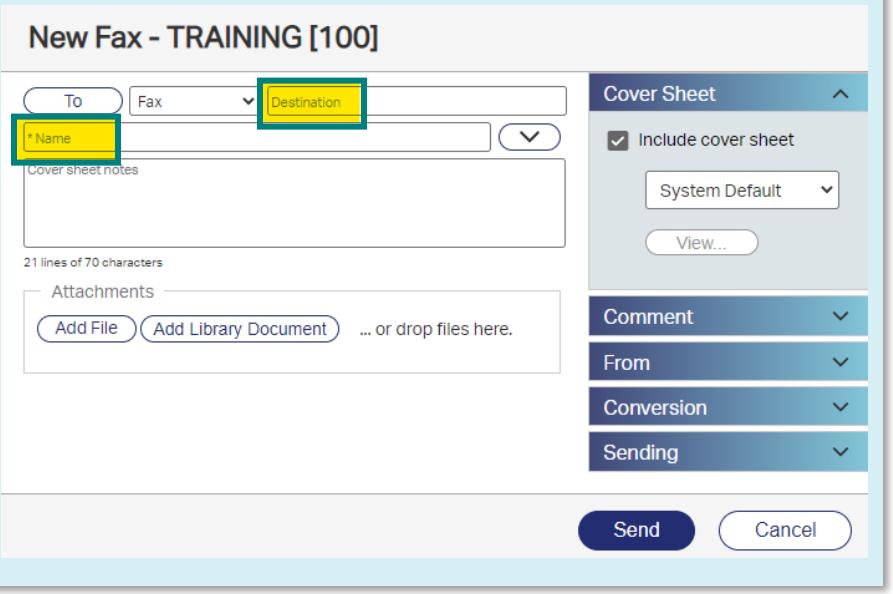

- 3. To attach a file, click the **Add File** button
	- a. Select the desired file and click **Open**

NOTE: Word documents, and .pdf files are supported

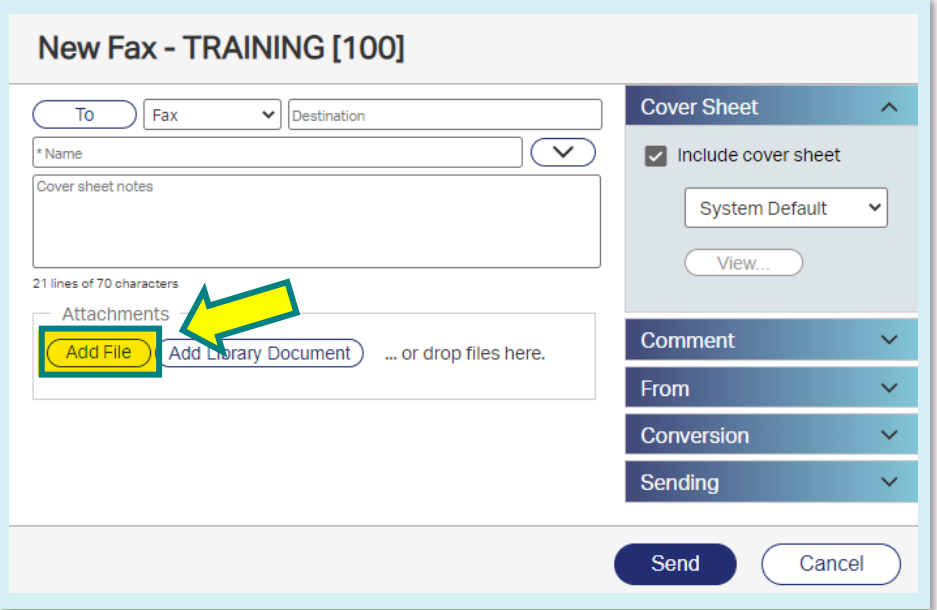

L

b. Your selected file will be listed in the attachments area:

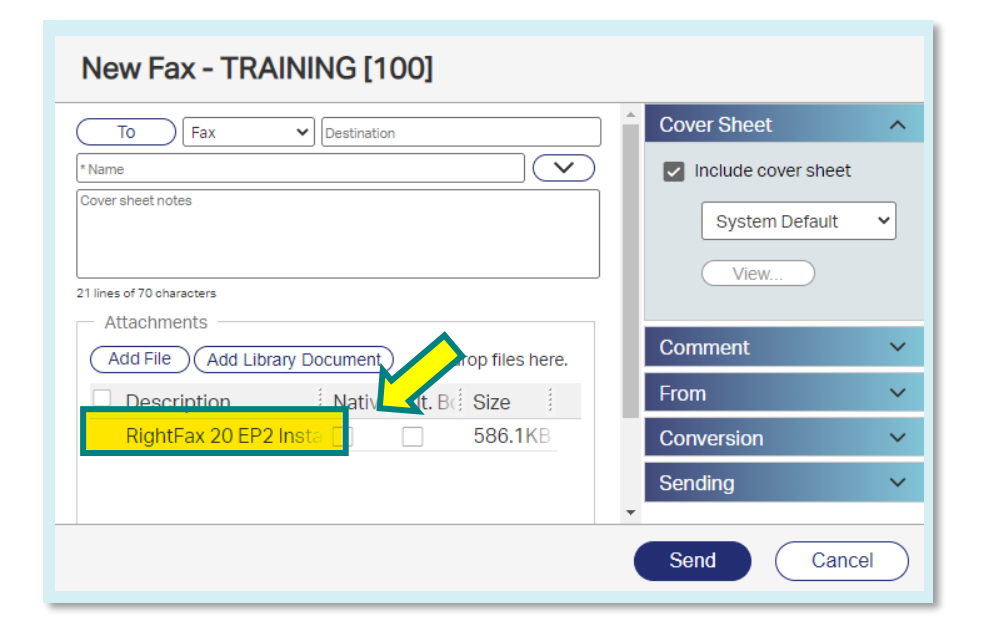

4. Enter any required coversheet notes and click the **Send** button

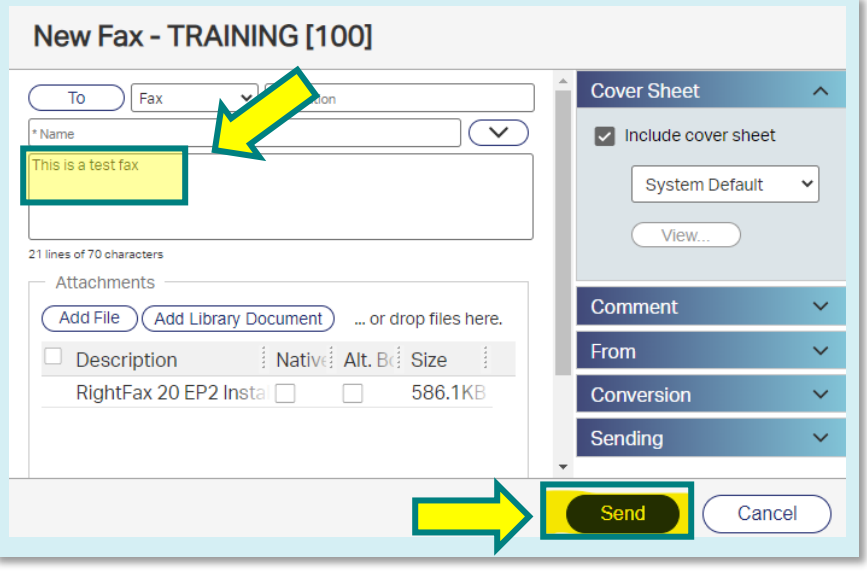

5. Fax status will show as "*Sending*"

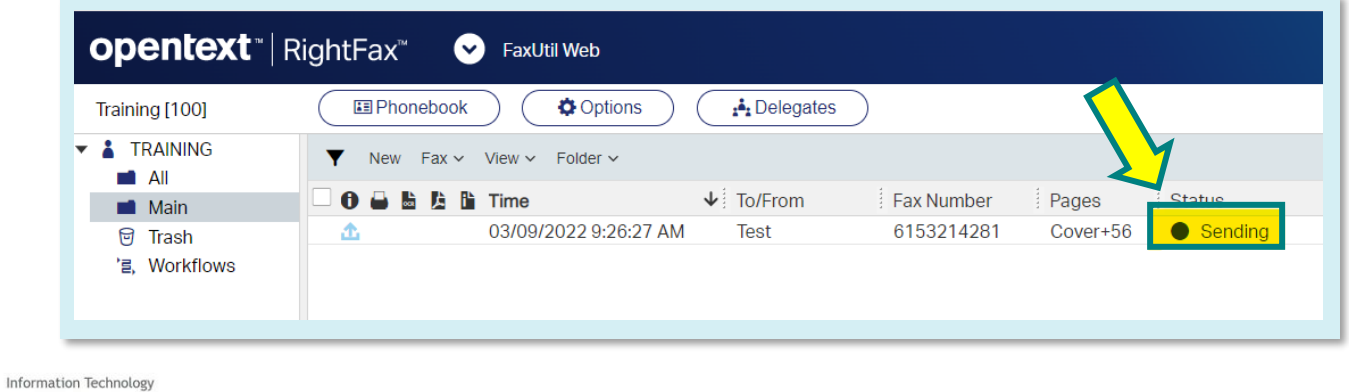

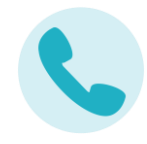

6. When fax has been sent successfully "*OK*" is displayed

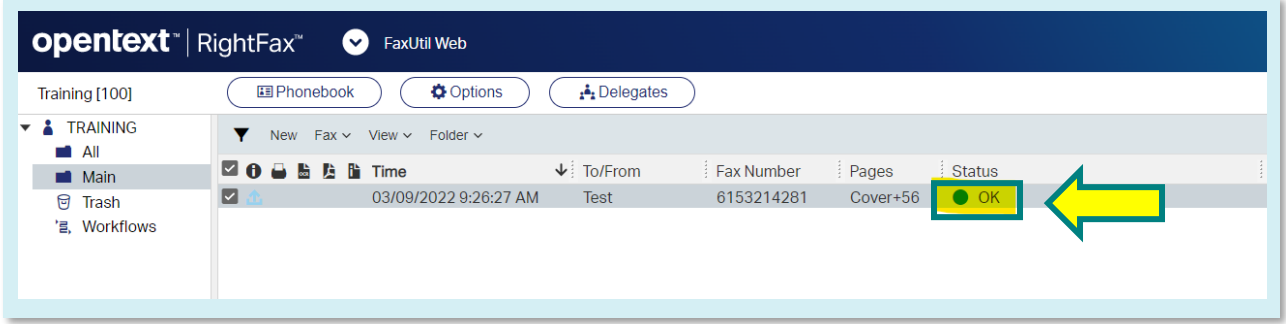

• To view the pages sent in the fax, double click the image of the file

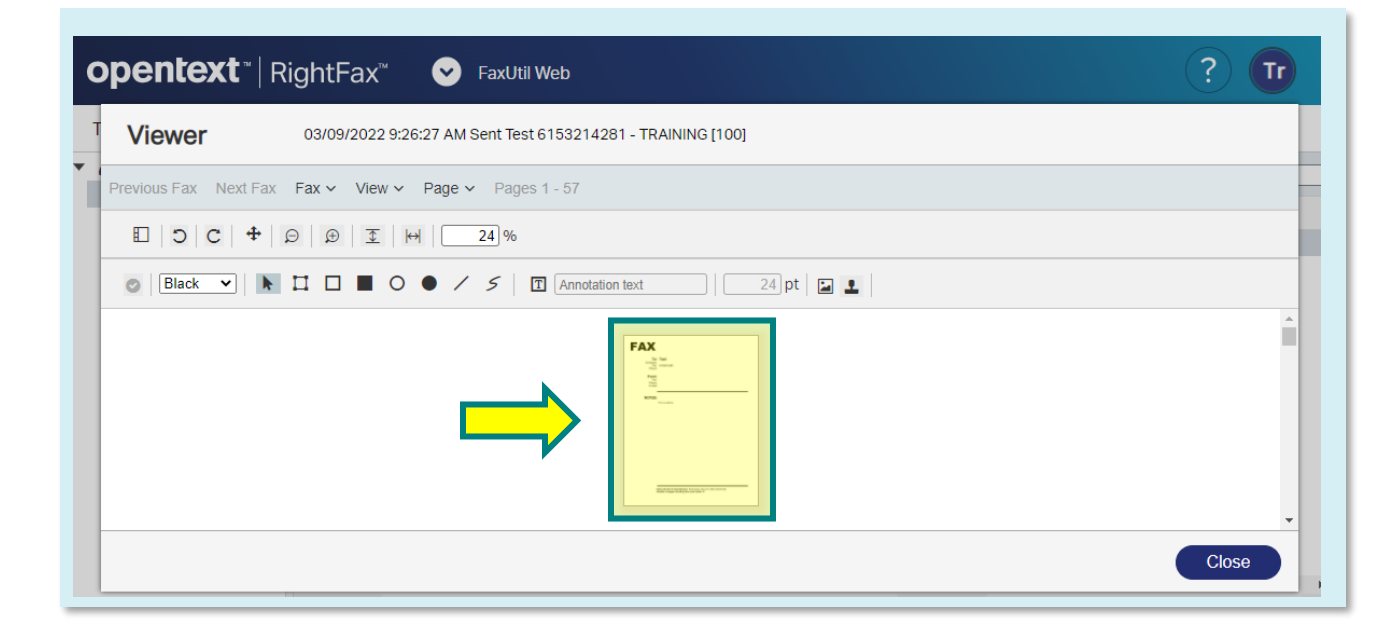

#### **III. How to save a fax in FaxUtil Web**

1. Highlight fax and from the dropdown and click *Fax*, then *Download*.

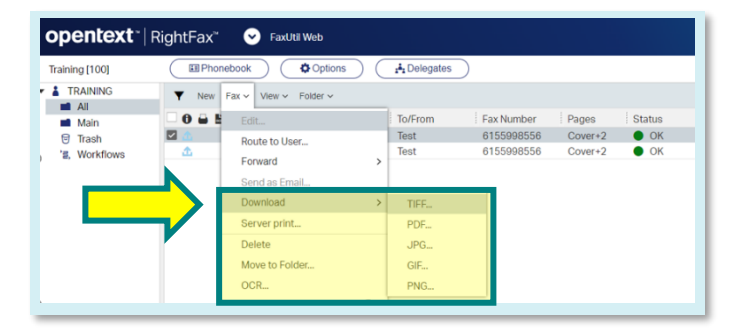

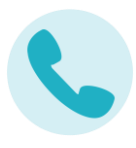

- 2. Select file type
- 3. Fax download will show in the bottom left of the browser.

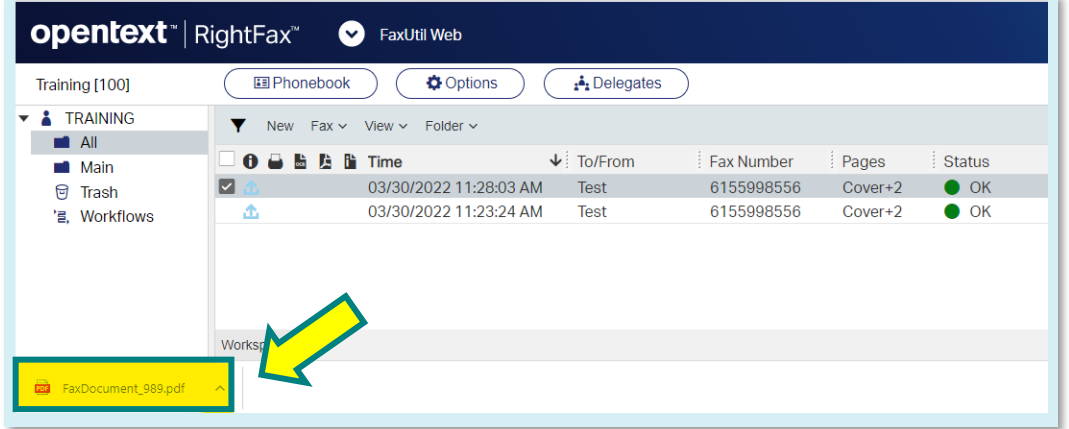

4. Click up arrow and select *Show in folder*

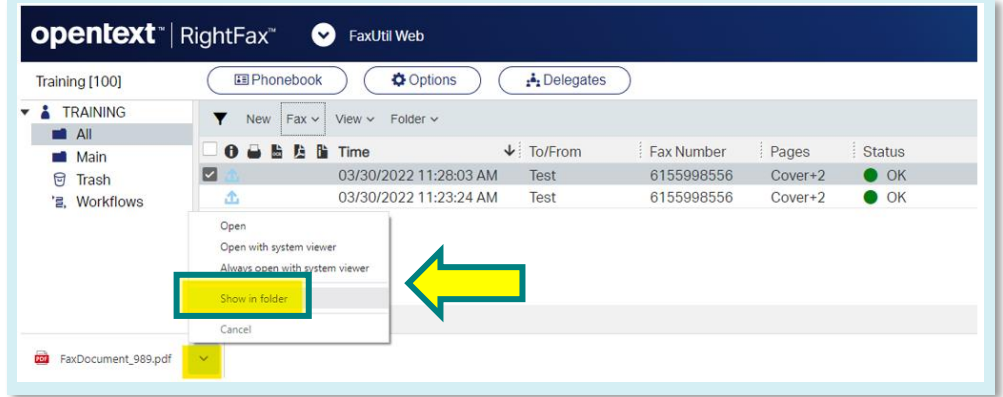

5. From here you can move the file to a network location.

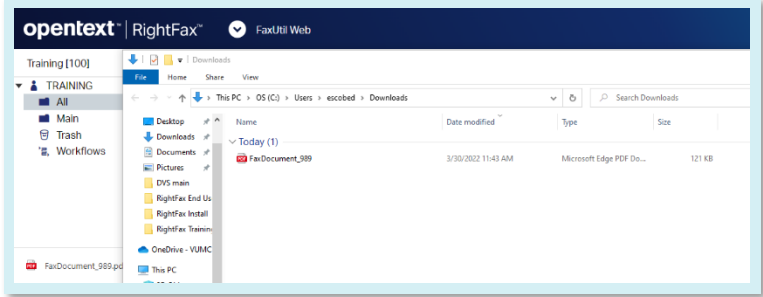

# 

#### **IV. Assistance and Support**

- a. Visit the **Enterprise Fax webpage**.
- b. For RightFax issues, contact the VUMC IT Help Desk at 615-343-HELP (4357), and a technician will assist you.